# SIAFI Sistema Integrado de<br>do Governo Federal

# **Manual do Usuário**

**Detalhar Desequilíbrio de Equação de Auditor**

Data e hora de geração: 09/05/2025 21:25

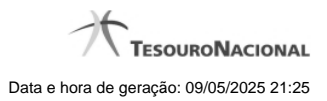

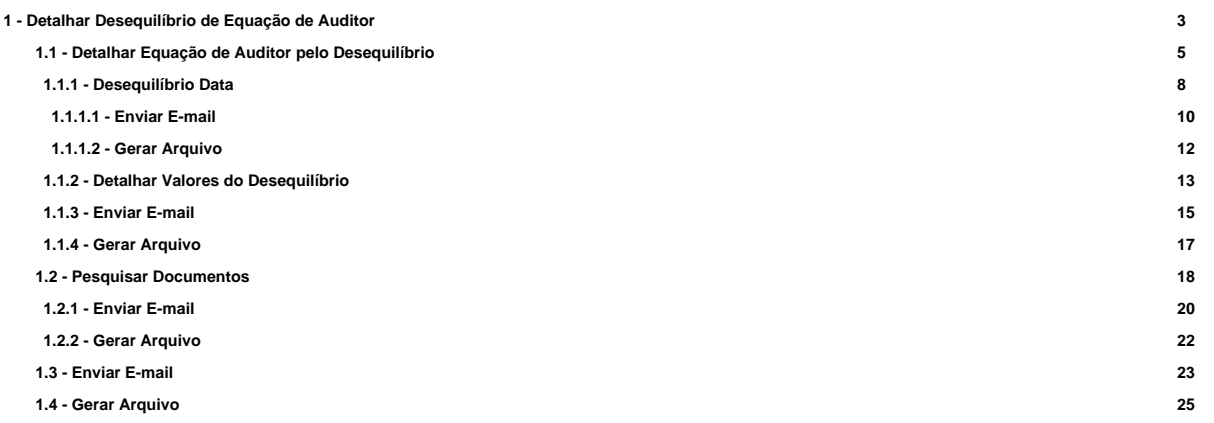

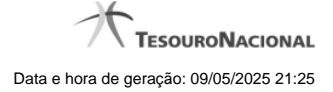

# **1 - Detalhar Desequilíbrio de Equação de Auditor**

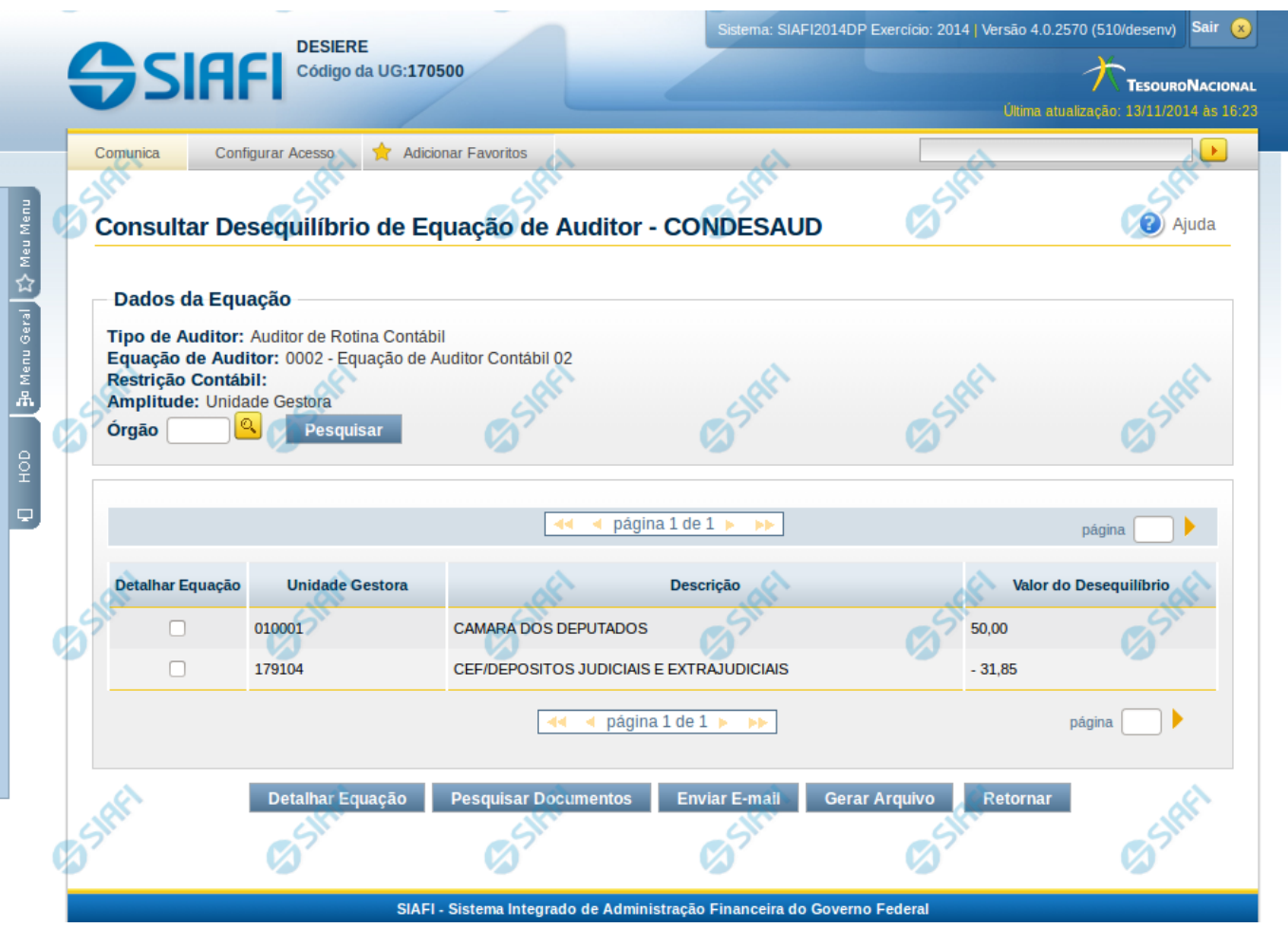

#### **Detalhar Desequilíbrio de Equação de Auditor**

Nesta tela serão detalhadas as informações relativas ao desequilíbrio selecionado. A partir da tela de pesquisa dos desequilíbrios, o sistema apresenta as possibilidades de detalhamento de acordo com as amplitudes cadastradas na equação de auditor e nas quais foram encontrados desequilíbrios. Essa consulta pode ser acessada através do menu suspenso existente quando se clica no registro de uma equação ou através do clique em uma das numerações de amplitudes disponibilizadas na coluna "Amplitude". As possibilidades de detalhamento do desequilíbrio são: União, OFSS, Tipo de Administração, Órgão Superior, Órgão Subordinado, Unidade Gestora.

#### **Cabeçalho**

**Mês de Referência –** indica o mês de referência à equação de auditor selecionada.

**Tipo de Auditor** – indica o tipo da equação de auditor com desequilíbrio selecionada. **Equação de Auditor** - indica código e o nome da equação de auditor do desequilíbrio. **Restrição Contábil** – indica as restrições contábeis associadas à equação de auditor selecionada. **Amplitude** – indica a amplitude selecionada para detalhamento de valores.

**OFSS** – indica a OFSS da equação de auditor selecionada. Exibido quando a amplitude for Órgão Superior ou Tipo de Administração ou Órgão Subordinado ou Unidade Gestora.

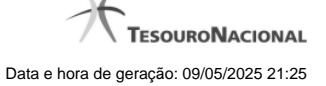

**Tipo de Administração** – indica o tipo de administração da equação de auditor selecionada. Exibido quando a amplitude for Órgão Superior ou Órgão Subordinado ou Unidade Gestora.

**Órgão Superior** – indica o órgão superior da equação de auditor selecionada. Exibido quando a amplitude for Órgão Subordinado. **Órgão Subordinado** - indica o órgão subordinado da equação de auditor selecionada. Exibido quando a amplitude for ou Unidade Gestora **Órgão** – este campo somente é exibido quando a amplitude apresentada for Unidade Gestora. Você pode preencher este campo para filtrar, entre as linhas da tabela de detalhes, apenas as Unidades Gestoras do Órgão informado.

**Lista de Desequilíbrios** – tabela constituída com o resultado do detalhamento da amplitude escolhida em uma equação desequilibrada. Se o resultado do detalhamento resultar em muitas linhas, você poderá navegar entre as páginas de resultado, através dos controles de navegação. Através da seleção no link de um dos registros resultantes dessa tabela é possível realizar um detalhamento maior na próxima amplitude. Ex. Caso a lista seja referente à amplitude União, ao clicar no link de um registro da tabela, o sistema detalhará o registro selecionado na amplitude OFSS. Caso a lista seja da amplitude OFSS, o clique no link de um dos registros, detalha na amplitude Tipo de Administração, e assim por diante. Essa tabela possui as seguintes colunas:

Detalhar Equação – você pode selecionar um registro por essa coluna para detalhar a equação que resultou no desequilíbrio indicado. **<Título da Amplitude Selecionada>** - indica o código referente a amplitude selecionada. O título desta coluna depende da amplitude que está sendo exibida no momento, podendo ser: OFSS, Tipo de Administração, Órgão Superior, Órgão Subordinado e Unidade Gestora. No detalhamento da amplitude União, esta coluna não é exibida.

**Descrição** – indica o nome referente a amplitude selecionada. Ex. Nome do Tipo de Administração, do órgão, da Unidade Gestora, etc. **Valor do Desequilíbrio** – indica o valor do desequilíbrio para cada amplitude.

#### **Botões**

**Visualização por UG** – clique neste botão para mudar a amplitude para Unidade Gestora. Você deve selecionar um item na lista antes de selecionar esta opção. Ao selecionar, o sistema exibirá as unidades gestoras que participaram do desequilíbrio naquela amplitude selecionada.

**Detalhar Equação** – clique neste botão para detalhar a equação que está selecionada na tabela

**Pesquisar Documento** – clique neste botão para pesquisar os documentos que podem ter contribuído para a inconsistência selecionada. Esta opção é apresentada nas equações de auditores contábeis que foram cadastradas com a opção Pesquisar Documentos = Sim e somente é exibida no detalhamento do desequilíbrio por Unidade Gestora.

**Enviar E-mail** – clique neste botão para enviar o detalhamento do desequilíbrio por e-mail.

**Gerar Arquivo** – clique neste botão para gerar um arquivo com o detalhamento do desequilíbrio apresentado em tela.

Retornar - clique neste botão para retornar para a tela anterior, que pode ser tela de resultado da pesquisa de desequilíbrio ou o detalhamento da amplitude anterior.

#### **Próximas Telas**

[Detalhar Equação de Auditor pelo Desequilíbrio](http://manualsiafi.tesouro.gov.br/demonstrativos/auditores/consultar-desequilibrio-de-equacao-de-auditor-condesaud/detalhar-desequilibrio-de-equacao-de-auditor/detalhar-equacao-de-auditor-pelo-desequilibrio) [Pesquisar Documentos](http://manualsiafi.tesouro.gov.br/demonstrativos/auditores/consultar-desequilibrio-de-equacao-de-auditor-condesaud/detalhar-desequilibrio-de-equacao-de-auditor/pesquisar-documentos) [Enviar E-mail](http://manualsiafi.tesouro.gov.br/demonstrativos/auditores/consultar-desequilibrio-de-equacao-de-auditor-condesaud/detalhar-desequilibrio-de-equacao-de-auditor/enviar-e-mail) [Gerar Arquivo](http://manualsiafi.tesouro.gov.br/demonstrativos/auditores/consultar-desequilibrio-de-equacao-de-auditor-condesaud/detalhar-desequilibrio-de-equacao-de-auditor/gerar-arquivo)

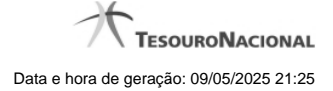

# **1.1 - Detalhar Equação de Auditor pelo Desequilíbrio**

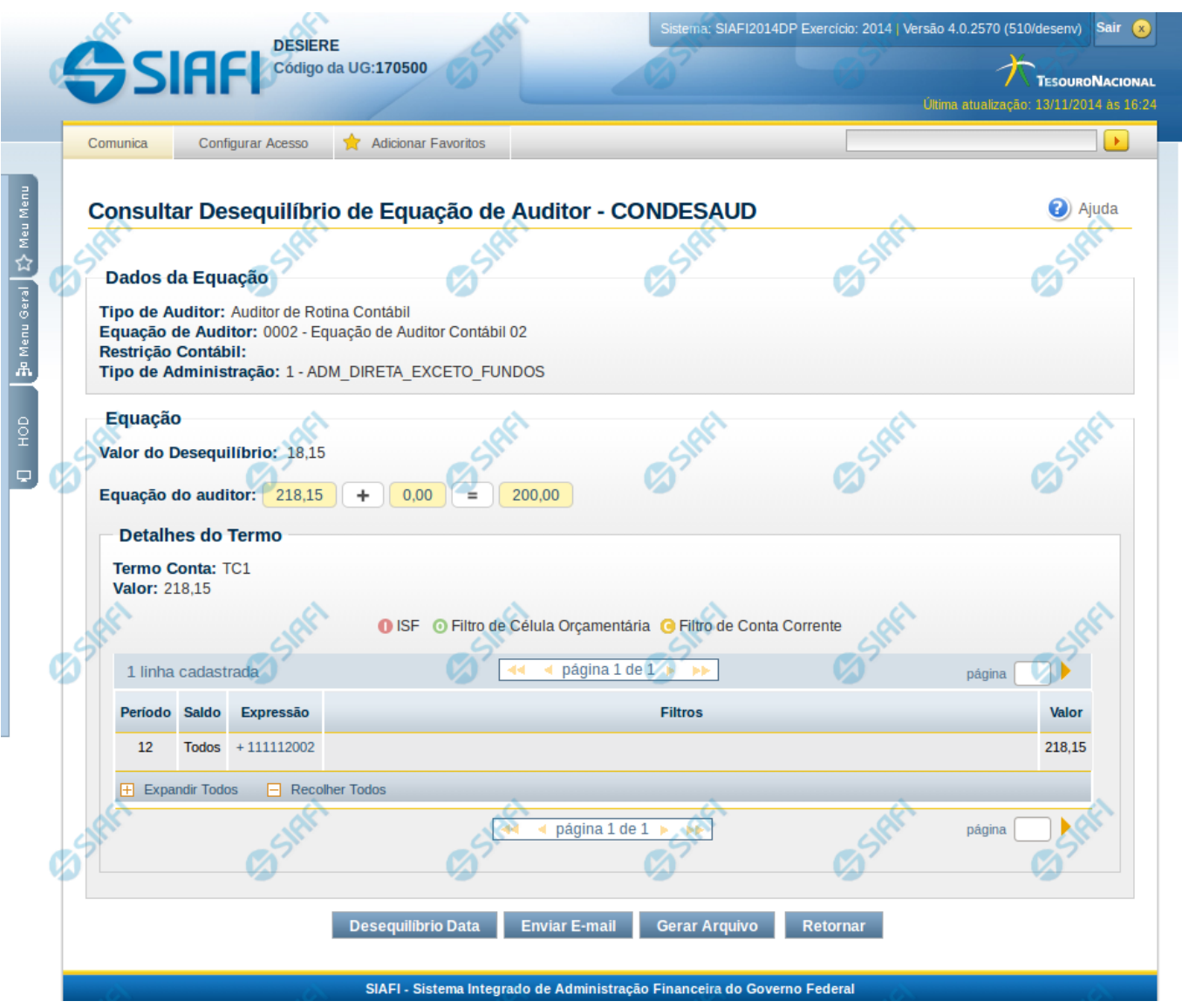

# **Detalhar Equação**

Esta tela apresenta o detalhamento da equação com os valores de desequilíbrio para cada termo de conta ou de item.

**Cabeçalho**

**Mês de Referência –** indica o mês de referência à equação de auditor selecionada.

**Tipo de Auditor** – indica o tipo da equação de auditor selecionada. **Equação de Auditor** – indica o código e o nome da equação de auditor do desequilíbrio. **Restrição Contábil** – indica as restrições contábeis associadas à equação de auditor selecionada. **Amplitude** – indica o código e o nome da amplitude selecionada para detalhamento de valores.

# **Equação**

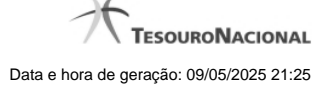

**Valor do Desequilíbrio** – indica o valor do desequilíbrio que está sendo detalhado.

**Equação do Auditor** – indica o valor obtido para cada termo visualmente na equação lógica do auditor. Cada termo corresponde a um link que, quando selecionado, é apresentado o detalhamento do valor por linha de regra na seção "Detalhes do Termo".

#### **Detalhes do Termo**

**<Tipo do Termo>** - indica o nome do termo selecionado na equação. Pode ser "Termo Conta" ou "Temo Item".

**Valor** – indica o valor obtido para o termo escolhido.

**Linhas de Regra** – tabela constituída com os valores detalhados das linhas do termo selecionado. Se o resultado do detalhamento resultar em muitas linhas, você poderá navegar entre as páginas de resultado, através dos controles de navegação.

Se o termo selecionado na equação lógica for Termo de Item, serão apresentados os campos:

**Coluna** – indica a coluna do demonstrativo utilizada no cálculo da linha

**Expressão** – composto por operador e item do demonstrativo utilizado no cálculo da linha

**Filtros** – composto pelos filtros posicionais de conta-corrente ou de célula orçamentária, além do ISF informado para a linha de regra do termo. Esse último, é apresentado com o ícone "I"

**Valor** – indica o resultado do cálculo para a linha de regra. Será disponibilizado um link no valor de cada linha e, quando acionado, serão exibidos os detalhes dos valores do desequilíbrio de acordo com a regra cadastrada para a célula.

As linhas de regra que apresentem alguma inconsistência serão identificadas através do ícone "!". Os termos de item só são apresentados para equações do tipo "Auditor de Demonstrativo".

Se o termo selecionado for Termo de Conta, serão apresentados os campos:

**Período** – indica o período referente a linha de regra

**Saldo** – indica o tipo de saldo referente a linha de regra

**Expressão** – indica a expressão composta pelo operador e conta contábil da linha de regra

**Filtros** – indica os filtros aplicados na linha de regra. Estes filtros podem ser de conta-corrente ou de célula orçamentária. São apresentados ícones para distinção dos filtros: "O" para indicar os filtros de célula orçamentária , "C" para indicar os filtros de conta-corrente e "I" para indicar filtros de ISF. **Valor** – indica o resultado do cálculo para a linha de regra.

As linhas de regra que apresentem alguma inconsistência serão identificadas através do ícone "!".

Quando existirem muitos parâmetros cadastrados em uma linha da tabela, aparecerá um link (…) indicando que há mais informação a ser visualizada. Você deve clicar neste link (…) para visualizar as informações que estão recolhidas. Para recolher as informações exibidas, selecione o link Recolher, que será exibido quando a informação estiver expandida. Relacionadas a esta funcionalidade, existem duas opções: (+) Expandir todos e (–) Recolher todos. Para expandir todas as informações ocultas na visualização de todas as linhas, selecione a opção + Expandir todos. Para recolher todas as informações expandidas, selecione a opção – Recolher Todos.

#### **Botões**

**Desequilíbrio Data** – clique neste botão para consultar o detalhamento do desequilíbrio por data.

**Pesquisar Documento** – clique neste botão para pesquisar os documentos que podem ter contribuído para o desequilíbrio selecionado. Esta opção é apresentada nas equações de auditores contábeis que foram cadastradas com a opção Pesquisar Documentos = Sim e somente é exibida no detalhamento do desequilíbrio a partir de uma Unidade Gestora.

**Enviar E-mail** – clique neste botão para enviar o detalhamento da equação por e-mail. Este botão só é apresentado quando um termo é selecionado para detalhamento das linhas de regra.

**Gerar Arquivo** – clique neste botão para gerar um arquivo com o detalhamento da equação. Este botão só é apresentado quando um termo é selecionado para detalhamento das linhas de regra.

**Retornar** – clique neste botão para retornar para a tela anterior

#### **Próximas Telas**

[Desequilíbrio Data](http://manualsiafi.tesouro.gov.br/demonstrativos/auditores/consultar-desequilibrio-de-equacao-de-auditor-condesaud/detalhar-desequilibrio-de-equacao-de-auditor/detalhar-equacao-de-auditor-pelo-desequilibrio/desequilibrio-data) [Detalhar Valores do Desequilíbrio](http://manualsiafi.tesouro.gov.br/demonstrativos/auditores/consultar-desequilibrio-de-equacao-de-auditor-condesaud/detalhar-desequilibrio-de-equacao-de-auditor/detalhar-equacao-de-auditor-pelo-desequilibrio/detalhar-valores-do-desequilibrio)

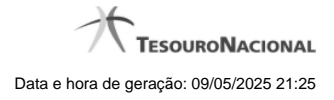

[Enviar E-mail](http://manualsiafi.tesouro.gov.br/demonstrativos/auditores/consultar-desequilibrio-de-equacao-de-auditor-condesaud/detalhar-desequilibrio-de-equacao-de-auditor/detalhar-equacao-de-auditor-pelo-desequilibrio/enviar-e-mail-1) [Gerar Arquivo](http://manualsiafi.tesouro.gov.br/demonstrativos/auditores/consultar-desequilibrio-de-equacao-de-auditor-condesaud/detalhar-desequilibrio-de-equacao-de-auditor/detalhar-equacao-de-auditor-pelo-desequilibrio/gerar-arquivo)

#### **1.1.1 - Desequilíbrio Data**

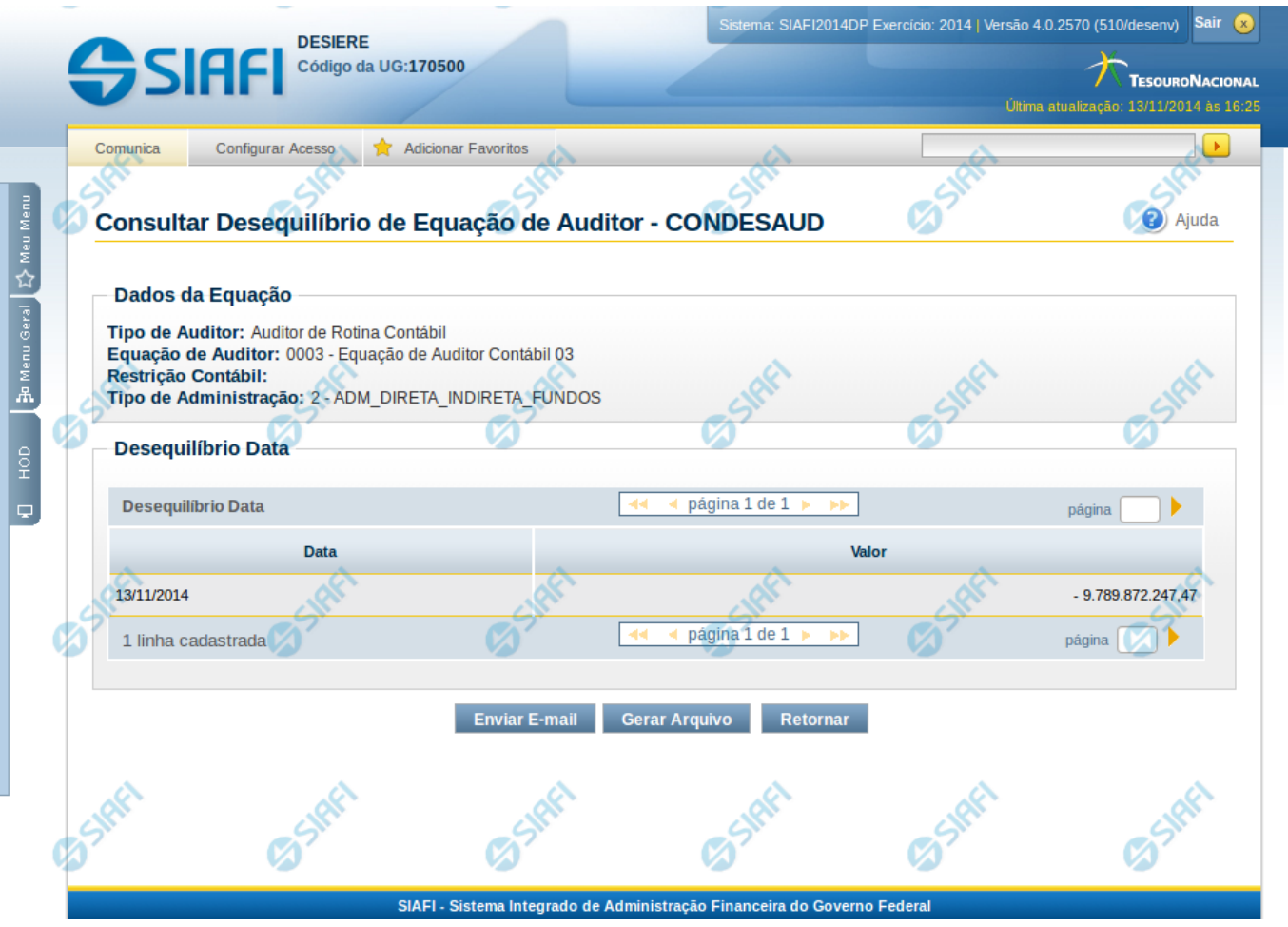

#### **Desequilíbrio Data**

Nesta tela são mostrados os valores de desequilíbrio detalhados por data.

#### **Cabeçalho**

**Tipo de Auditor** – indica o tipo da equação de auditor selecionada. **Equação de Auditor** – indica o código e o nome da equação de auditor do desequilíbrio. **Restrição Contábil** – indica as restrições contábeis associadas à equação de auditor selecionada. **Amplitude** – indica o código e o nome da amplitude selecionada para detalhamento de valores.

## **Desequilíbrio Data**

Tabela onde são listadas as datas que apresentaram desequilíbrios de valores. Se o resultado apresentar muitas datas, você poderá navegar entre as páginas de resultado, através dos controles de navegação. Essa tabela contém os seguintes campos: **Data** – indica a data onde foi apresentado o valor desequilibrado.

**Valor** – indica o valor do desequilíbrio em determinada data

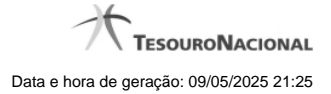

# **Botões**

**Enviar E-mail** – clique neste botão para enviar o resultado do desequilíbrio por data por e-mail **Gerar Arquivo** – clique neste botão para gerar um arquivo com o resultado do desequilíbrio por data. **Retornar** – clique neste botão para retornar para a tela anterior

# **Próximas Telas**

[Enviar E-mail](http://manualsiafi.tesouro.gov.br/demonstrativos/auditores/consultar-desequilibrio-de-equacao-de-auditor-condesaud/detalhar-desequilibrio-de-equacao-de-auditor/detalhar-equacao-de-auditor-pelo-desequilibrio/desequilibrio-data/enviar-e-mail) [Gerar Arquivo](http://manualsiafi.tesouro.gov.br/demonstrativos/auditores/consultar-desequilibrio-de-equacao-de-auditor-condesaud/detalhar-desequilibrio-de-equacao-de-auditor/detalhar-equacao-de-auditor-pelo-desequilibrio/desequilibrio-data/gerar-arquivo)

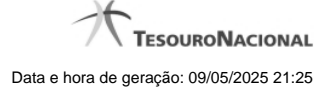

#### **1.1.1.1 - Enviar E-mail**

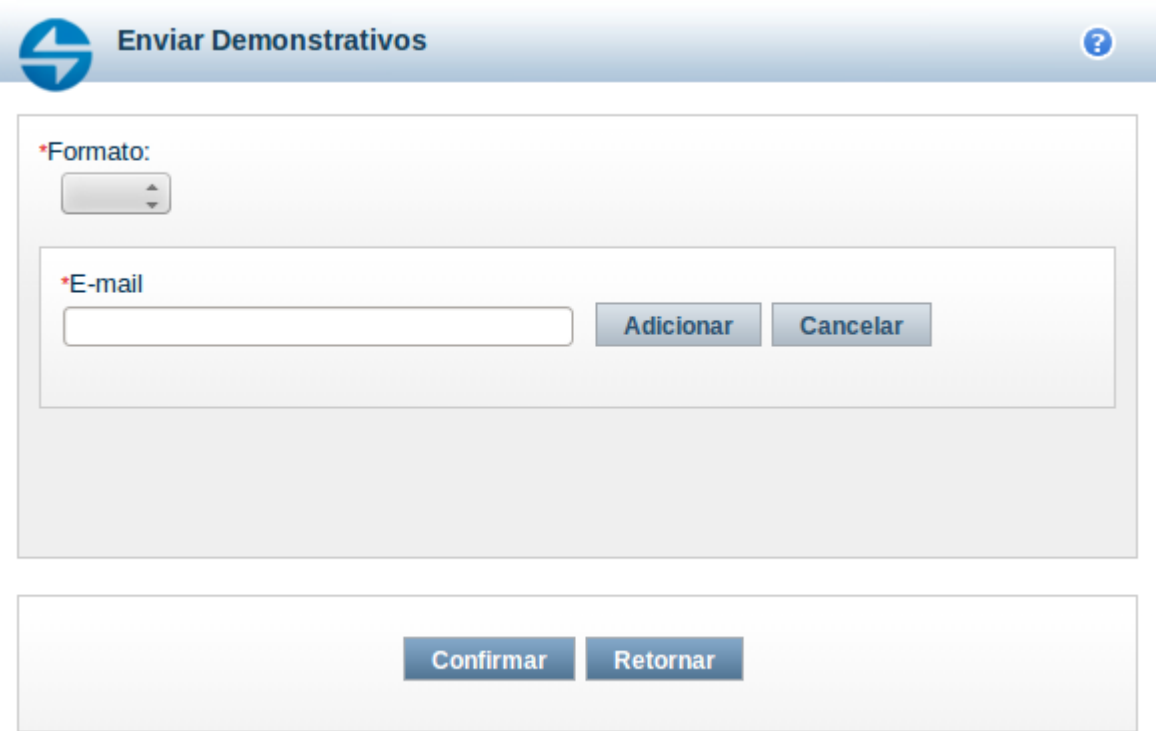

#### **Enviar E-mail**

Nesta tela você pode enviar e-mail com as demonstrações contábeis em formato de pdf, xls ou txt.

#### **Campos**

**Formato** – indique o formato desejado para o envio, podendo ser: pdf, xls ou txt. Esse campo é de preenchimento obrigatório. **E-mail** – indique o e-mail do destinatário a ser incluído na lista de e-mails.

**Lista de E-mails** – apresenta todos os e-mails para onde será enviado o relatório do demonstrativo. É necessário pelo menos um e-mail adicionado à lista antes de selecionar a opção Confirmar.

#### **Botões**

O acionamento de algum botão existente no formulário surtirá efeito sobre um subconjunto específico de campos, dependendo de onde estejam posicionados no formulário:

1. Botões de LIsta: os efeitos do seu acionamento recaem sobre a lista de e-mails.

2. Botões do Envio do Relatório: os efeitos do seu acionamento recaem sobre todos os dados informados no Item de Informação atual.

### **Botões de Lista**

**Adicionar** – clique neste botão para adicionar um novo e-mail na lista **Limpar** – clique neste botão para limpar o e-mail que seria adicionado na lista

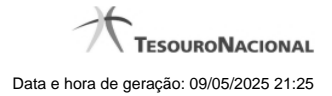

**Salvar** – clique neste botão para alterar um e-mail na lista **Retornar** – clique neste botão para cancelar a alteração de um e-mail da lista

# **Botões de Envio do Relatório**

**Confirmar** – clique neste botão para confirmar o envio do relatório para todos os e-mails contidos na lista. **Retornar** – clique neste botão caso deseje cancelar o envio do relatório para todos os e-mails contidos na lista.

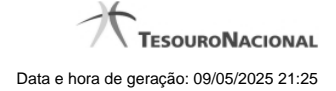

#### **1.1.1.2 - Gerar Arquivo**

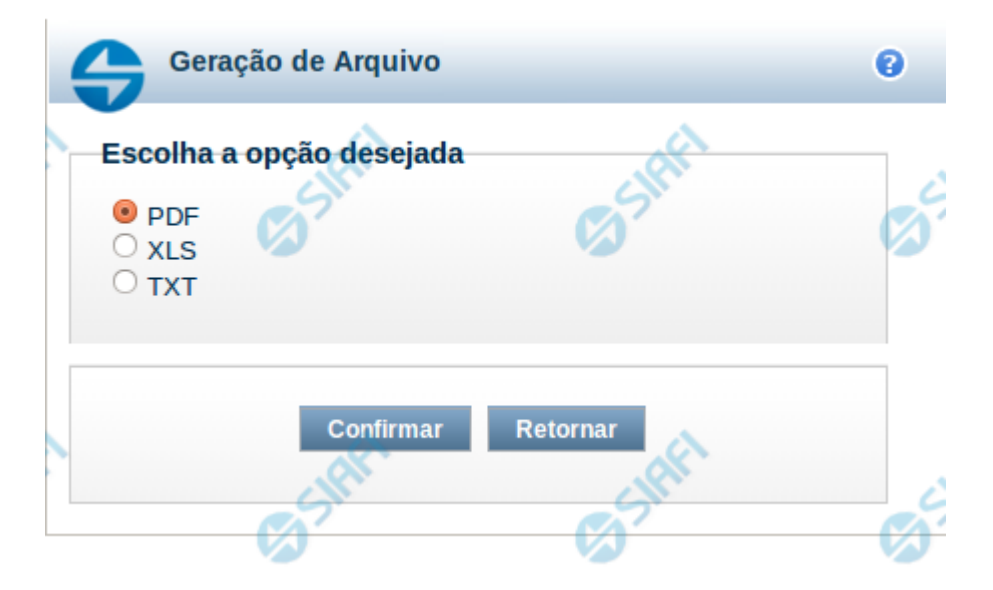

# **Gerar Arquivo**

Nesta tela você pode gerar um arquivo (pdf, xls, txt) com os dados que estão sendo visualizados.

### **Campos**

**Opção Desejada** - indica o formato do arquivo que será gerado, podendo ser pdf, xls ou txt.

# **Botões**

**Confirmar** – selecione esta opção para confirmar a geração do arquivo **Retornar** – selecione esta opção para fechar a tela de geração do arquivo

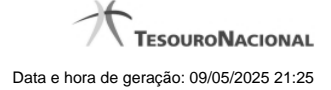

#### **1.1.2 - Detalhar Valores do Desequilíbrio**

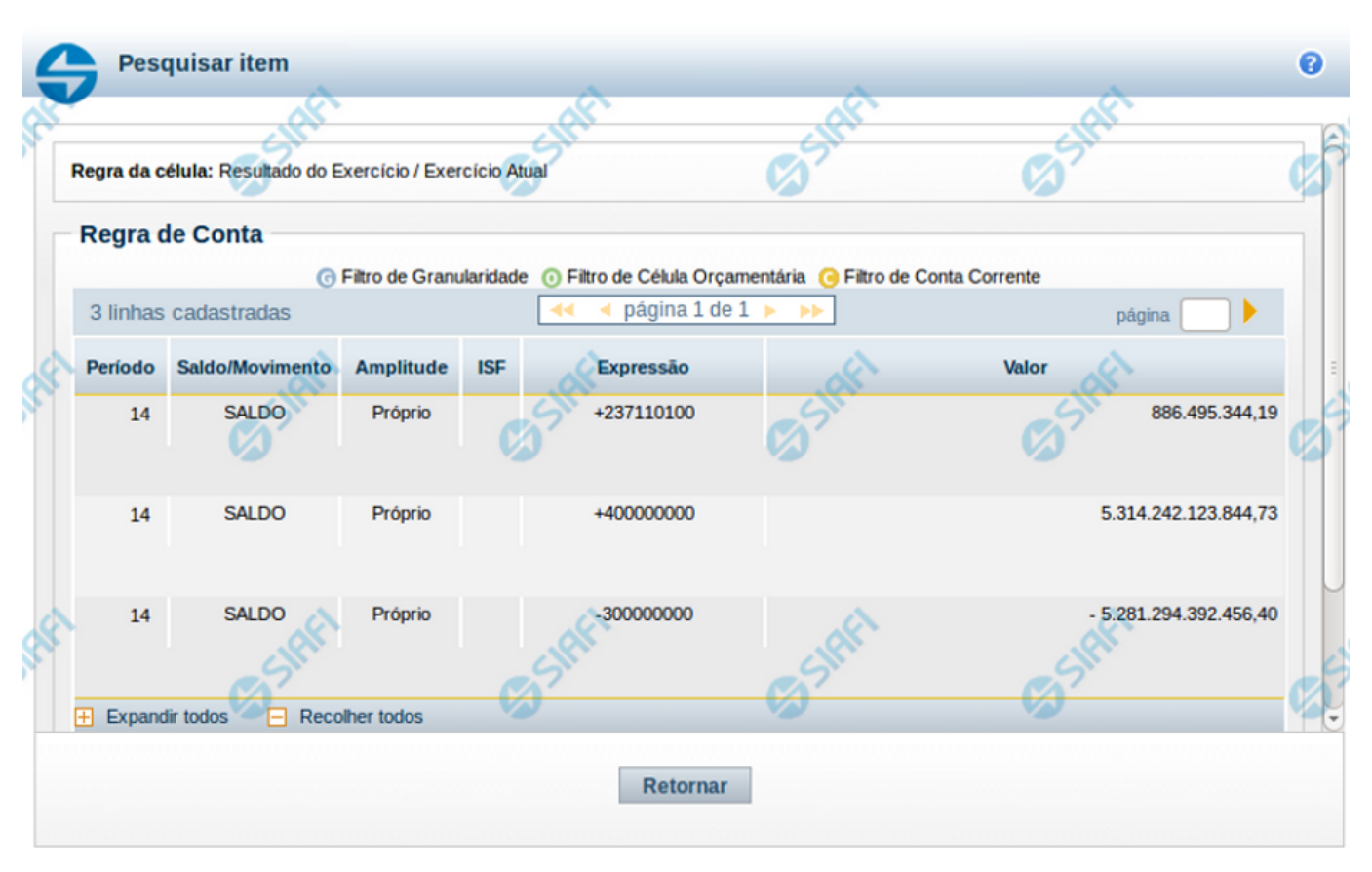

**Detalhar valores de desequilíbrio - Termo de Item**

Esta tela é exibida a partir do detalhamento de um termo de item, quando selecionado o valor do desequilíbrio de uma célula. Nesta tela são exibidas as linhas que compõem a regra da célula cujo valor foi selecionado, detalhando os valores do desequilíbrio por linha de regra.

#### **Cabeçalho:**

**Regra da Célula** – exibe a informação da célula (título do item e título da coluna) cujo valor foi selecionado para detalhamento.

# **Campos**

**Linhas de Regra –** tabela onde são exibidos os valores do desequilíbrio detalhados por linha de regra da célula cujo valor foi selecionado.

Se a regra da célula selecionada for Regra de Item, são exibidos os campos:

**Operação** – indica a operação da linha de regra

**Item** – indica o item da linha de regra

**Coluna** – indica a coluna da linha de regra

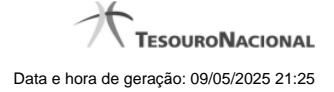

**ISF** – indica o tipo de isf da linha de regra

**Valor** – indica o valor do desequilíbrio para a linha de regra

Se a regra da célula selecionada for Regra de Conta, são exibidos os campos:

**Período** – indica o período da linha de regra

**Saldo/Movimento** – indica o tipo de saldo ou movimento da linha de regra

**Amplitude** – indica a amplitude da linha de regra

**ISF** – indica o tipo de isf da linha de regra

**Expressão** – indica o operador e a conta contábil da linha de regra

**Valor** – indica o valor do desequilíbrio para a linha de regra

#### **Botões**

**Retornar –** Clique neste botão para voltar à tela de Detalhamento da Equação.

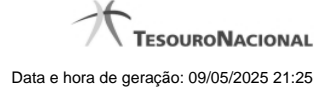

# **1.1.3 - Enviar E-mail**

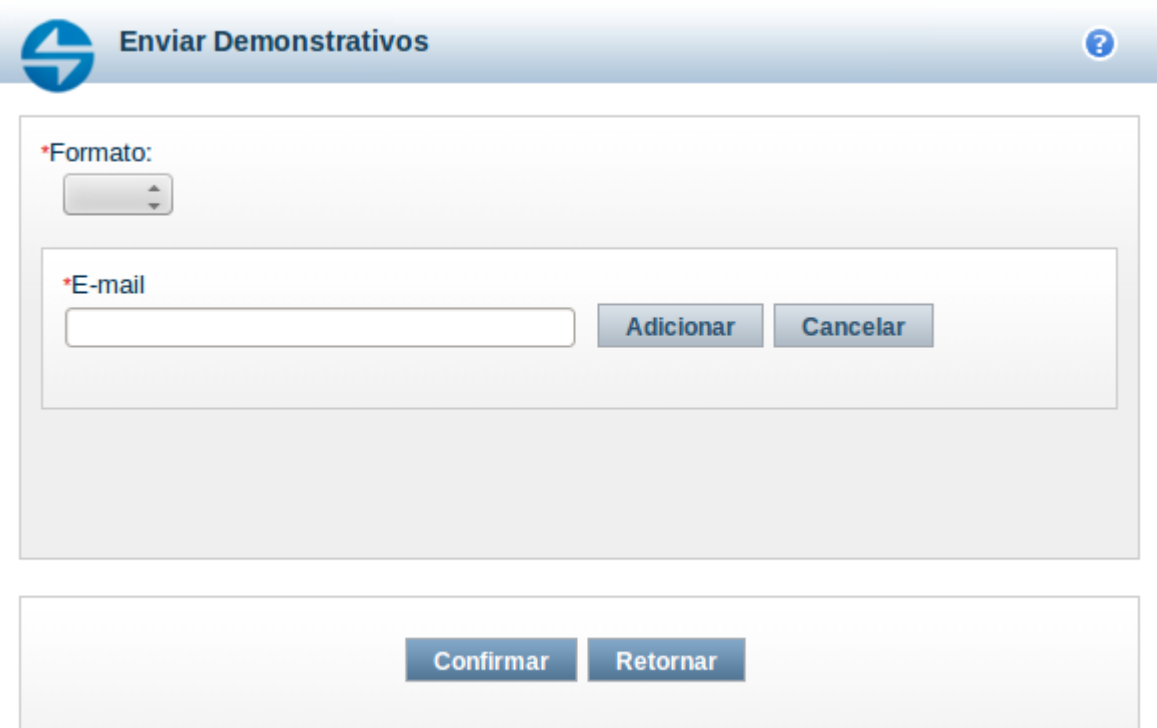

#### **Enviar E-mail**

Nesta tela você pode enviar e-mail com as demonstrações contábeis em formato de pdf, xls ou txt.

#### **Campos**

**Formato** – indique o formato desejado para o envio, podendo ser: pdf, xls ou txt. Esse campo é de preenchimento obrigatório.

**E-mail** – indique o e-mail do destinatário a ser incluído na lista de e-mails.

**Lista de E-mails** – apresenta todos os e-mails para onde será enviado o relatório do demonstrativo. É necessário pelo menos um e-mail adicionado à lista antes de selecionar a opção Confirmar.

# **Botões**

O acionamento de algum botão existente no formulário surtirá efeito sobre um subconjunto específico de campos, dependendo de onde estejam posicionados no formulário:

1. Botões de LIsta: os efeitos do seu acionamento recaem sobre a lista de e-mails.

2. Botões do Envio do Relatório: os efeitos do seu acionamento recaem sobre todos os dados informados no Item de Informação atual.

#### **Botões de Lista**

**Adicionar** – clique neste botão para adicionar um novo e-mail na lista **Limpar** – clique neste botão para limpar o e-mail que seria adicionado na lista

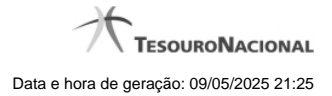

**Salvar** – clique neste botão para alterar um e-mail na lista **Retornar** – clique neste botão para cancelar a alteração de um e-mail da lista

# **Botões de Envio do Relatório**

**Confirmar** – clique neste botão para confirmar o envio do relatório para todos os e-mails contidos na lista. **Retornar** – clique neste botão caso deseje cancelar o envio do relatório para todos os e-mails contidos na lista.

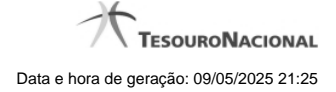

# **1.1.4 - Gerar Arquivo**

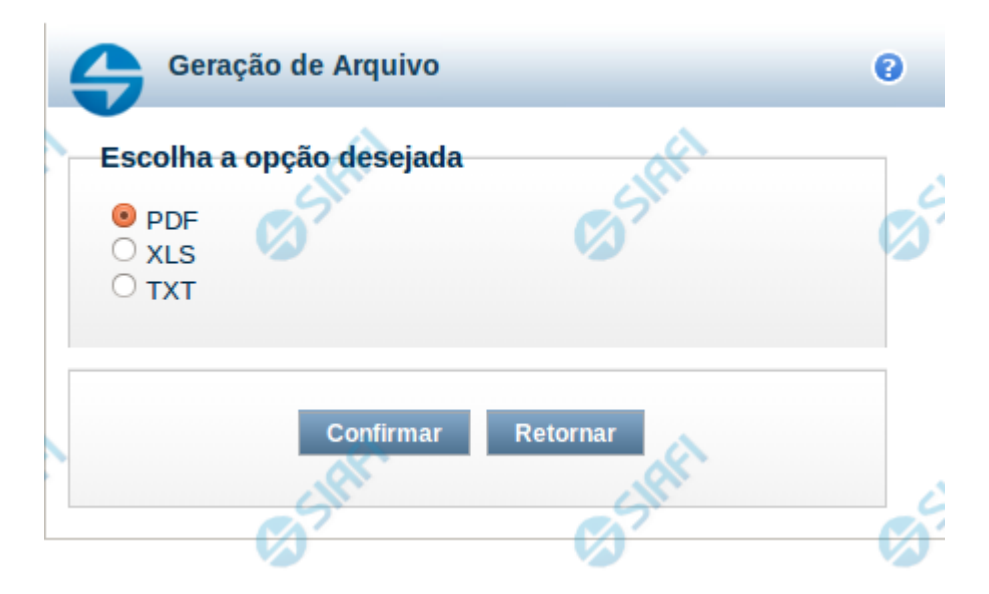

#### **Gerar Arquivo**

Nesta tela você pode gerar um arquivo (pdf, xls, txt) com os dados que estão sendo visualizados.

#### **Campos**

**Opção Desejada** - indica o formato do arquivo que será gerado, podendo ser pdf, xls ou txt.

#### **Botões**

**Confirmar** – selecione esta opção para confirmar a geração do arquivo **Retornar** – selecione esta opção para fechar a tela de geração do arquivo

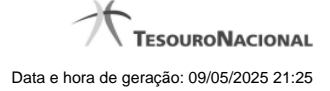

# **1.2 - Pesquisar Documentos**

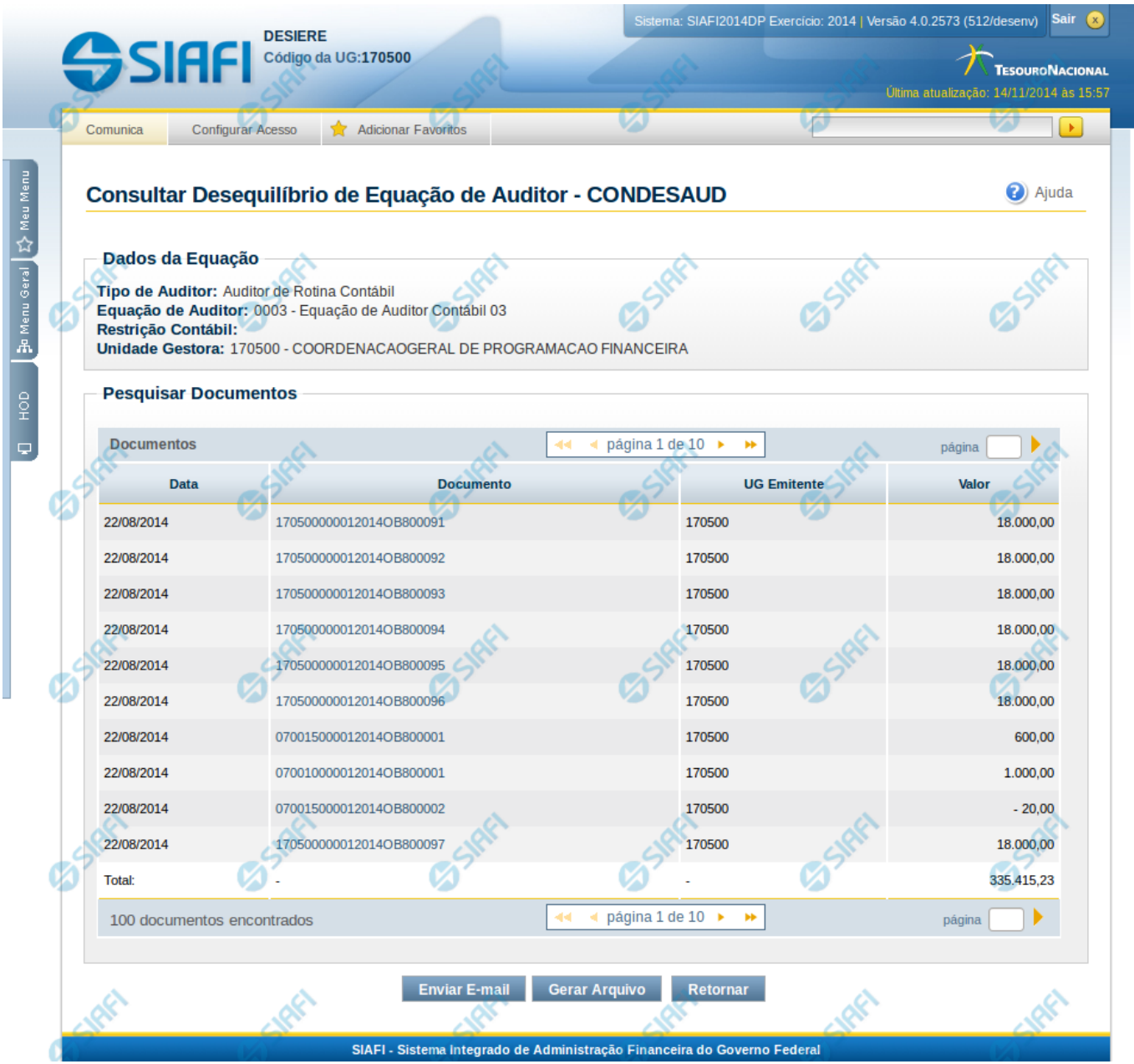

#### **Pesquisar Documentos**

Esta tela apresenta uma lista de documentos possíveis de terem contribuído para o desequilíbrio detalhado.

# **Cabeçalho**

**Tipo de Auditor** – indica o tipo da equação de auditor selecionada. **Equação de Auditor** – indica o código e o nome da equação de auditor do desequilíbrio. **Restrição Contábil** – indica as restrições contábeis associadas à equação de auditor selecionada. **Amplitude** – indica o código e o nome da amplitude selecionada para a pesquisa de documentos. Neste caso, a amplitude será sempre

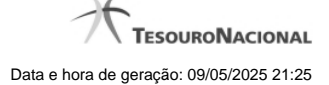

Unidade Gestora.

### **Pesquisar Documentos**

Tabela onde são listados os documentos que podem ter contribuído para o desequilíbrio selecionado. Se o resultado apresentar muitos documentos, você poderá navegar entre as páginas de resultado, através dos controles de navegação. Essa tabela contém os seguintes campos:

**Data** – indica a data do documento contábil.

**Documento** – indica o documento contábil que pode ter contribuído para o desequilíbrio.

**UG Emitente** – indica a UG emitente do documento contábil.

**Valor** – indica o valor do documento contábil que pode ter contribuído para o desequilíbrio.

#### **Botões**

**Enviar E-mail** – clique neste botão para enviar o resultado da pesquisa de documento por e-mail. **Gerar Arquivo** – clique neste botão para gerar um arquivo com o resultado da pesquisa de documentos. **Retornar** – clique neste botão para retornar para a tela anterior.

# **Próximas Telas**

[Enviar E-mail](http://manualsiafi.tesouro.gov.br/demonstrativos/auditores/consultar-desequilibrio-de-equacao-de-auditor-condesaud/detalhar-desequilibrio-de-equacao-de-auditor/pesquisar-documentos/enviar-e-mail-1) [Gerar Arquivo](http://manualsiafi.tesouro.gov.br/demonstrativos/auditores/consultar-desequilibrio-de-equacao-de-auditor-condesaud/detalhar-desequilibrio-de-equacao-de-auditor/pesquisar-documentos/gerar-arquivo)

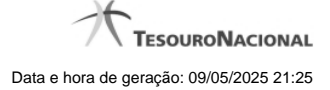

# **1.2.1 - Enviar E-mail**

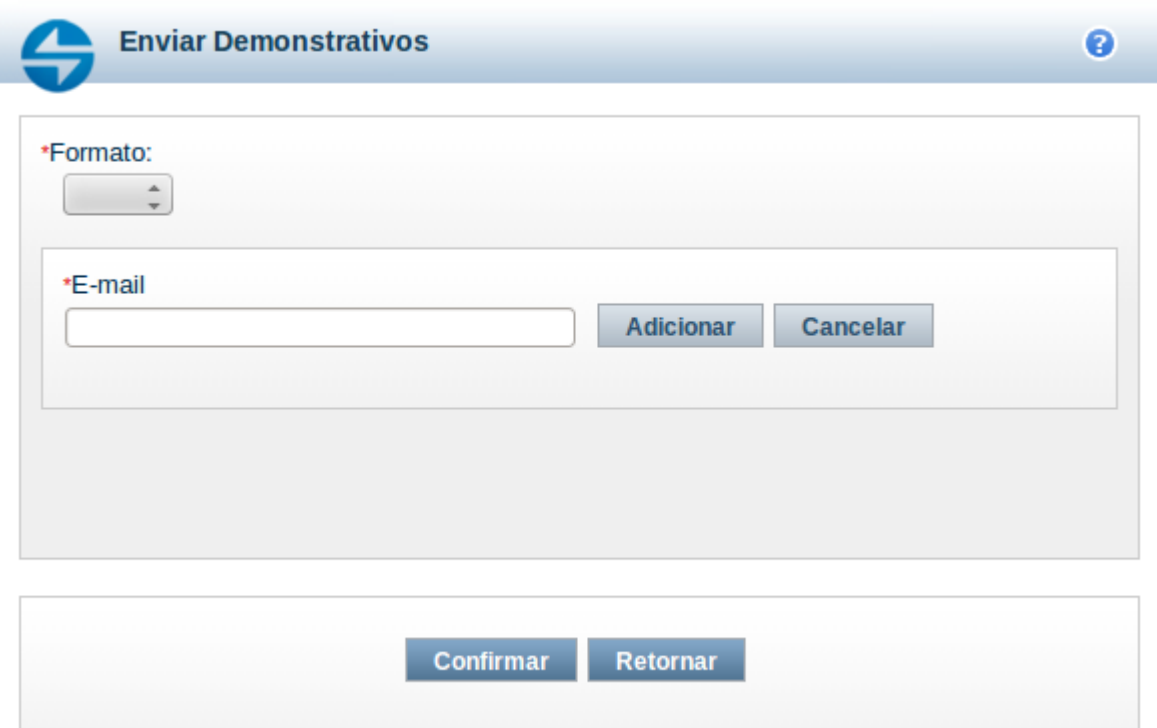

#### **Enviar E-mail**

Nesta tela você pode enviar e-mail com as demonstrações contábeis em formato de pdf, xls ou txt.

#### **Campos**

**Formato** – indique o formato desejado para o envio, podendo ser: pdf, xls ou txt. Esse campo é de preenchimento obrigatório.

**E-mail** – indique o e-mail do destinatário a ser incluído na lista de e-mails.

**Lista de E-mails** – apresenta todos os e-mails para onde será enviado o relatório do demonstrativo. É necessário pelo menos um e-mail adicionado à lista antes de selecionar a opção Confirmar.

# **Botões**

O acionamento de algum botão existente no formulário surtirá efeito sobre um subconjunto específico de campos, dependendo de onde estejam posicionados no formulário:

1. Botões de LIsta: os efeitos do seu acionamento recaem sobre a lista de e-mails.

2. Botões do Envio do Relatório: os efeitos do seu acionamento recaem sobre todos os dados informados no Item de Informação atual.

## **Botões de Lista**

**Adicionar** – clique neste botão para adicionar um novo e-mail na lista **Limpar** – clique neste botão para limpar o e-mail que seria adicionado na lista

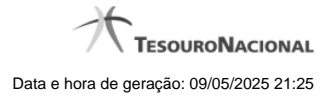

**Salvar** – clique neste botão para alterar um e-mail na lista **Retornar** – clique neste botão para cancelar a alteração de um e-mail da lista

# **Botões de Envio do Relatório**

**Confirmar** – clique neste botão para confirmar o envio do relatório para todos os e-mails contidos na lista. **Retornar** – clique neste botão caso deseje cancelar o envio do relatório para todos os e-mails contidos na lista.

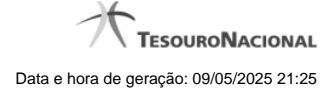

# **1.2.2 - Gerar Arquivo**

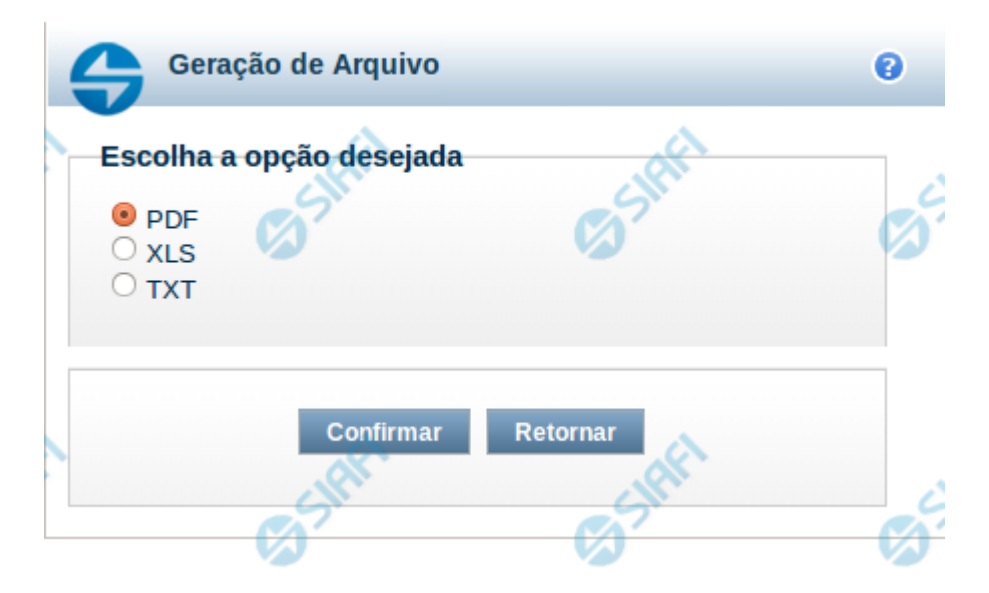

#### **Gerar Arquivo**

Nesta tela você pode gerar um arquivo (pdf, xls, txt) com os dados que estão sendo visualizados.

#### **Campos**

**Opção Desejada** - indica o formato do arquivo que será gerado, podendo ser pdf, xls ou txt.

#### **Botões**

**Confirmar** – selecione esta opção para confirmar a geração do arquivo **Retornar** – selecione esta opção para fechar a tela de geração do arquivo

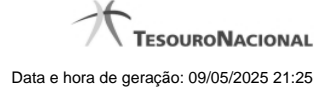

# **1.3 - Enviar E-mail**

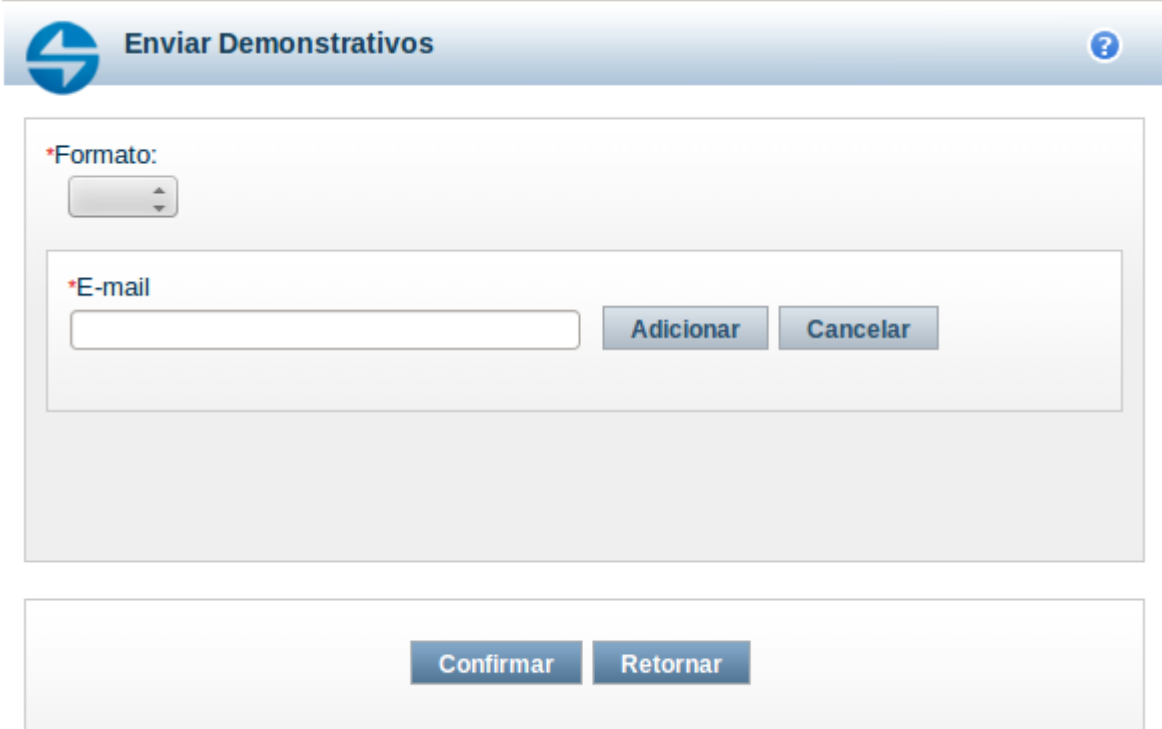

#### **Enviar E-mail**

Nesta tela você pode enviar e-mail com as demonstrações contábeis em formato de pdf, xls ou txt.

#### **Campos**

**Formato** – indique o formato desejado para o envio, podendo ser: pdf, xls ou txt. Esse campo é de preenchimento obrigatório. **E-mail** – indique o e-mail do destinatário a ser incluído na lista de e-mails.

**Lista de E-mails** – apresenta todos os e-mails para onde será enviado o relatório do demonstrativo. É necessário pelo menos um e-mail adicionado à lista antes de selecionar a opção Confirmar.

#### **Botões**

O acionamento de algum botão existente no formulário surtirá efeito sobre um subconjunto específico de campos, dependendo de onde estejam posicionados no formulário:

1. Botões de LIsta: os efeitos do seu acionamento recaem sobre a lista de e-mails.

2. Botões do Envio do Relatório: os efeitos do seu acionamento recaem sobre todos os dados informados no Item de Informação atual.

#### **Botões de Lista**

**Adicionar** – clique neste botão para adicionar um novo e-mail na lista **Limpar** – clique neste botão para limpar o e-mail que seria adicionado na lista

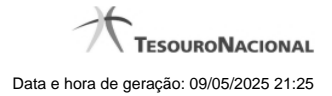

**Salvar** – clique neste botão para alterar um e-mail na lista **Retornar** – clique neste botão para cancelar a alteração de um e-mail da lista

# **Botões de Envio do Relatório**

**Confirmar** – clique neste botão para confirmar o envio do relatório para todos os e-mails contidos na lista. **Retornar** – clique neste botão caso deseje cancelar o envio do relatório para todos os e-mails contidos na lista.

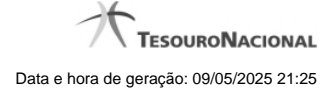

# **1.4 - Gerar Arquivo**

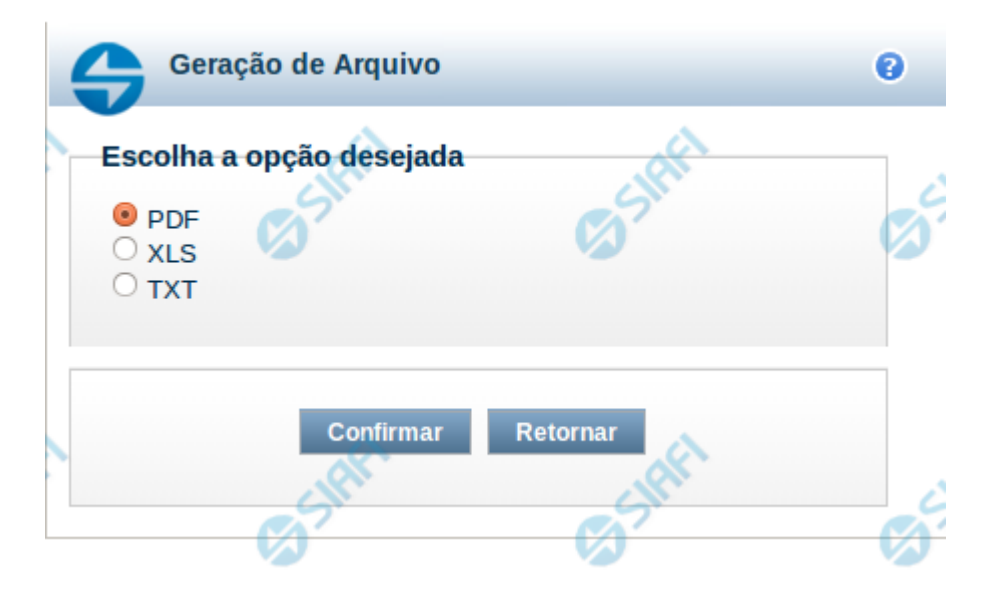

#### **Gerar Arquivo**

Nesta tela você pode gerar um arquivo (pdf, xls, txt) com os dados que estão sendo visualizados.

#### **Campos**

**Opção Desejada** - indica o formato do arquivo que será gerado, podendo ser pdf, xls ou txt.

#### **Botões**

**Confirmar** – selecione esta opção para confirmar a geração do arquivo **Retornar** – selecione esta opção para fechar a tela de geração do arquivo